# 新北市糕餅商業同業公會 - 會員廠商網站使用手冊

版本:2017 年 v1.0

目錄 | Index 頁 | Page

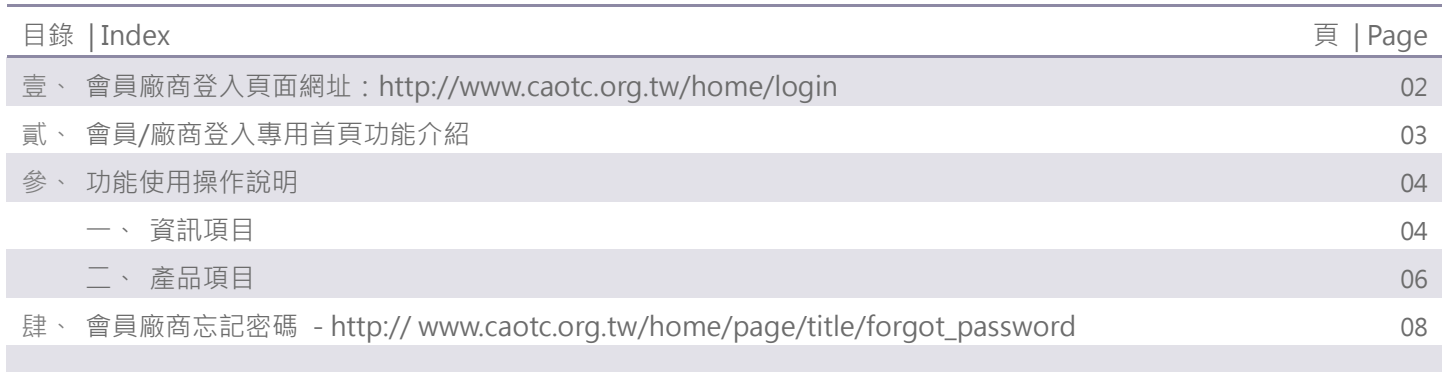

## 壹、會員/廠商登入頁面網址[:http://www.caotc.org.tw/home/login](http://www.caotc.org.tw/home/login)

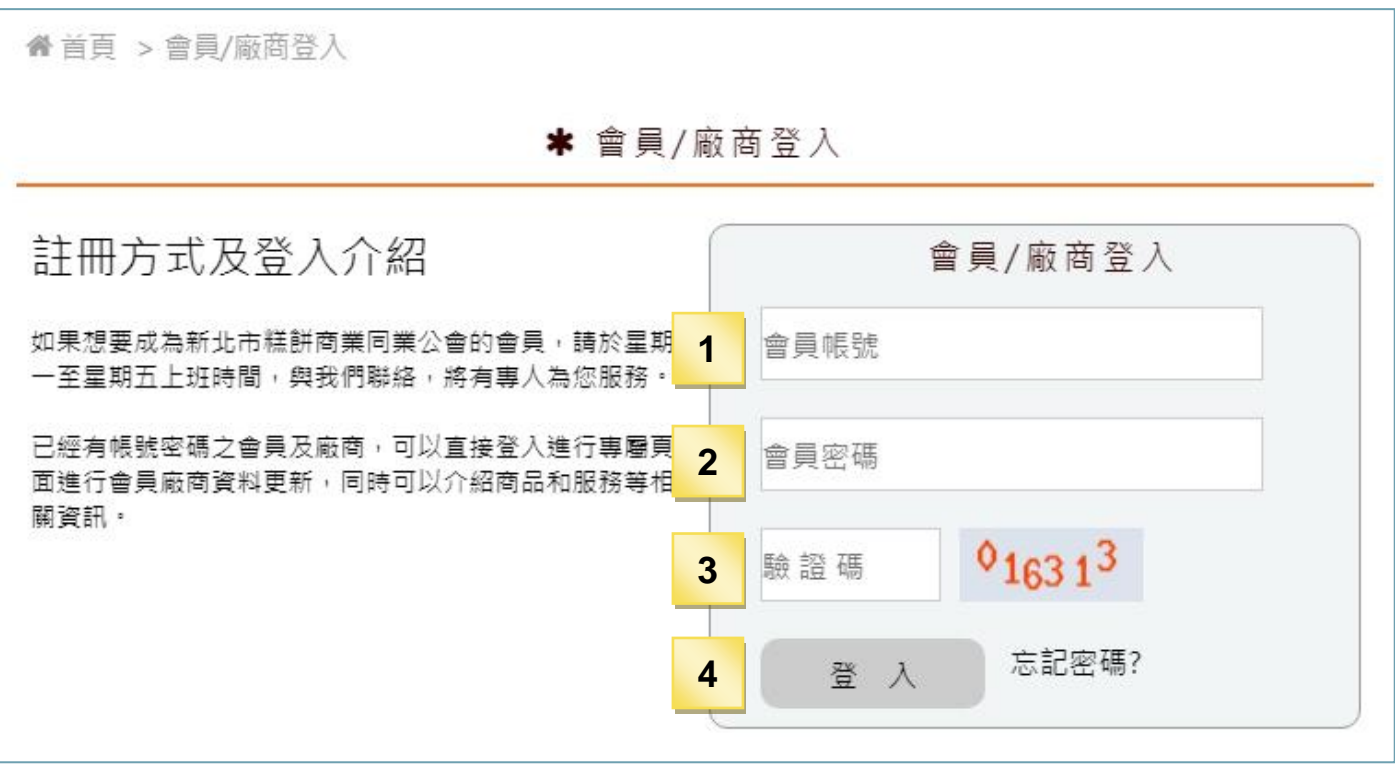

- 1. 填入會員/廠商帳號
- 2. 輸入會員/廠商密碼
- 3. 輸入右邊數字驗證碼
- 4. 點"登入"按鈕。

## 貳、會員/廠商登入專用首頁功能介紹

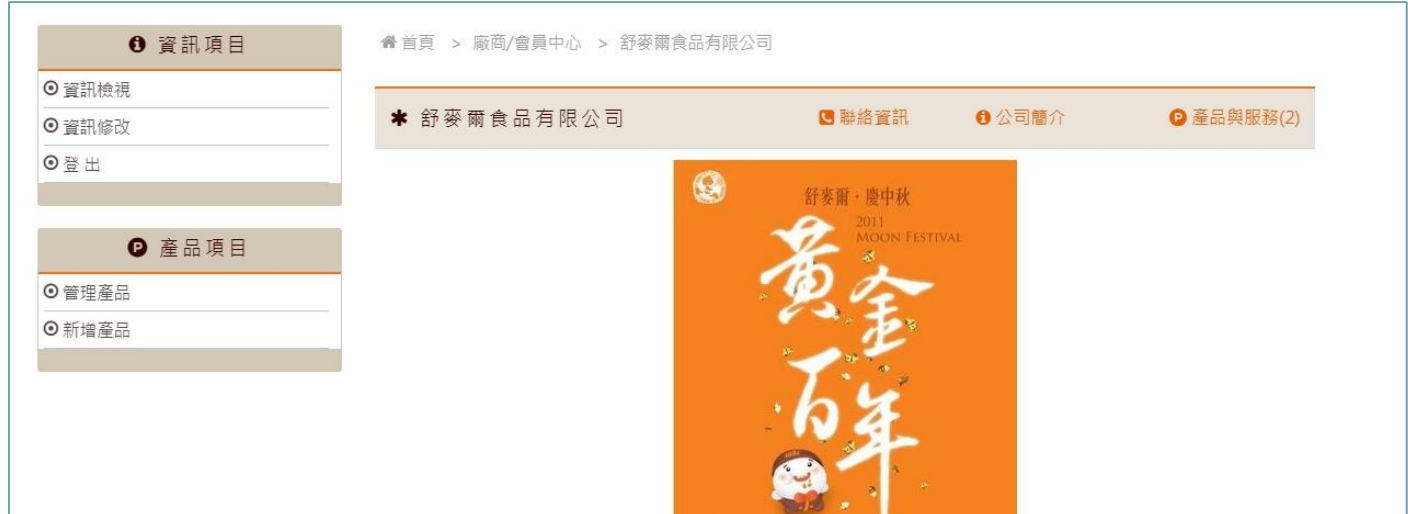

#### 一、資訊項目

- 1. 資訊檢視:會員/廠商的專頁的首頁,可以瀏覽會員/廠商的專頁所有資訊。
- 2. 資訊修改:可以編輯會員/廠商的登入密碼、公司基本資料。
- 3. 登出:會員/廠商按登出,登出頁面。

#### 二、產品項目

- 1. 管理產品:會員/廠商的產品頁面管理。可以編輯修改及刪除。
- 2. 新增產品:會員/廠商可以新增產品頁面。

## 參、功能使用操作說明

## 一、資訊項目

1. 資訊檢視:會員/廠商的專頁的首頁,可以瀏覽會員/廠商的專頁所有資訊。

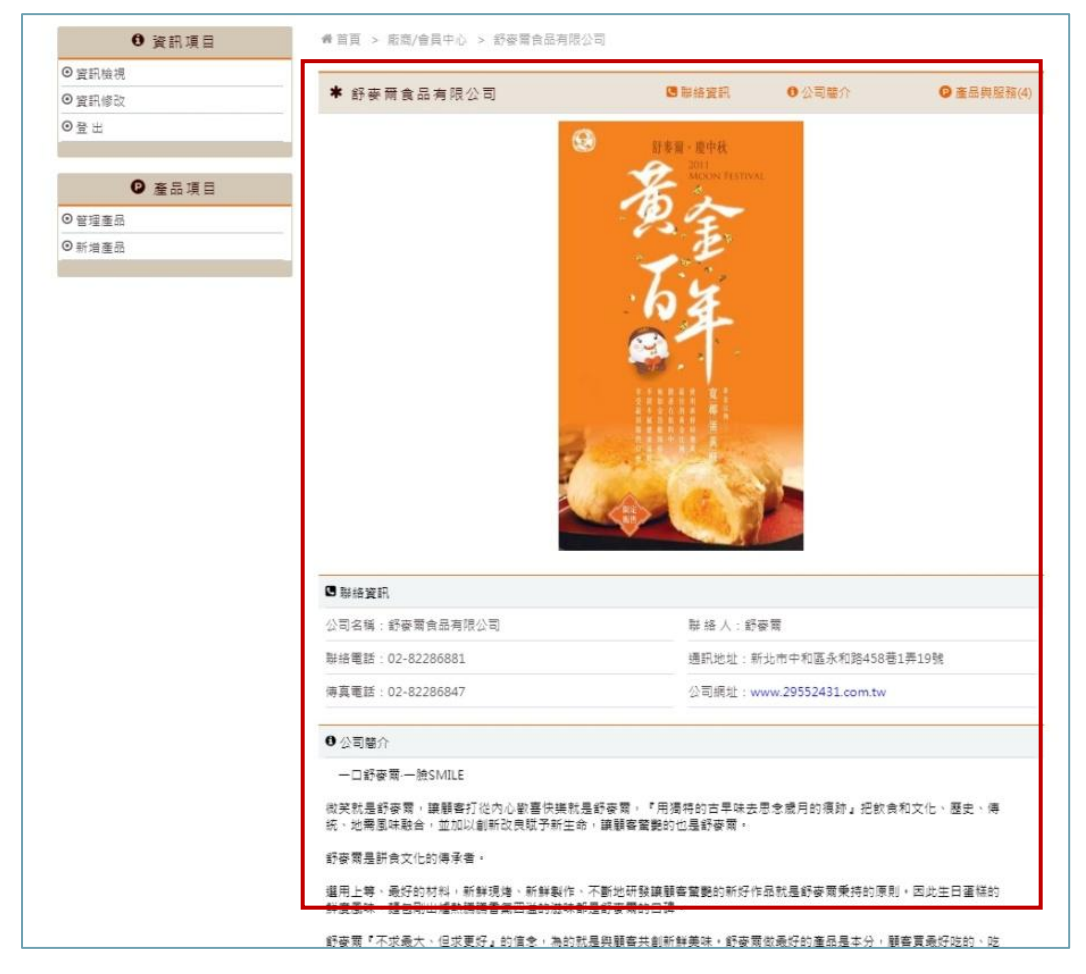

## 新北市糕餅商業同業公會 - 會員廠商網站使用手冊 2017

2. 資訊修改:可以編輯會員/廠商的登入密碼、公司基本資料。

**I** 

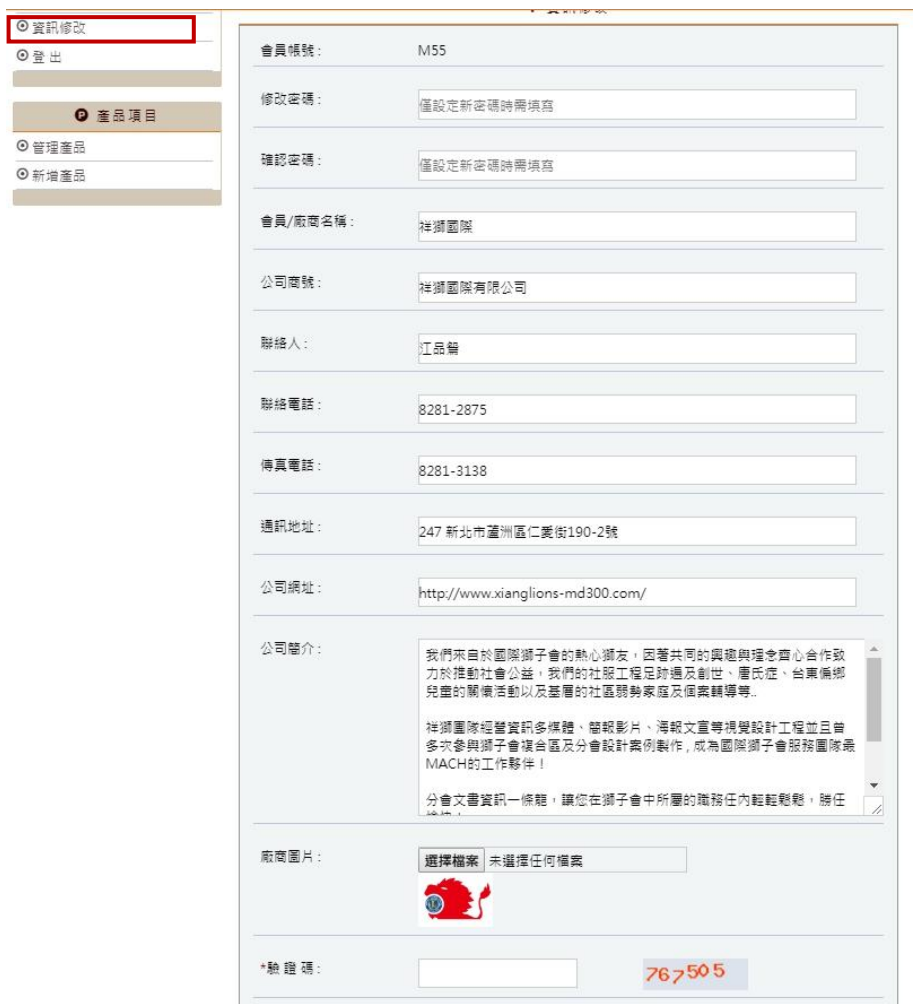

※ 公司簡介欄位:編輯文字時如要斷行,請用鍵盤的"Enter"鍵斷行。

3. 登出:會員/廠商按登出,登出頁面。

## 二、產品項目

1. 管理產品:會員/廠商的產品頁面管理。可以編輯修改及刪除。

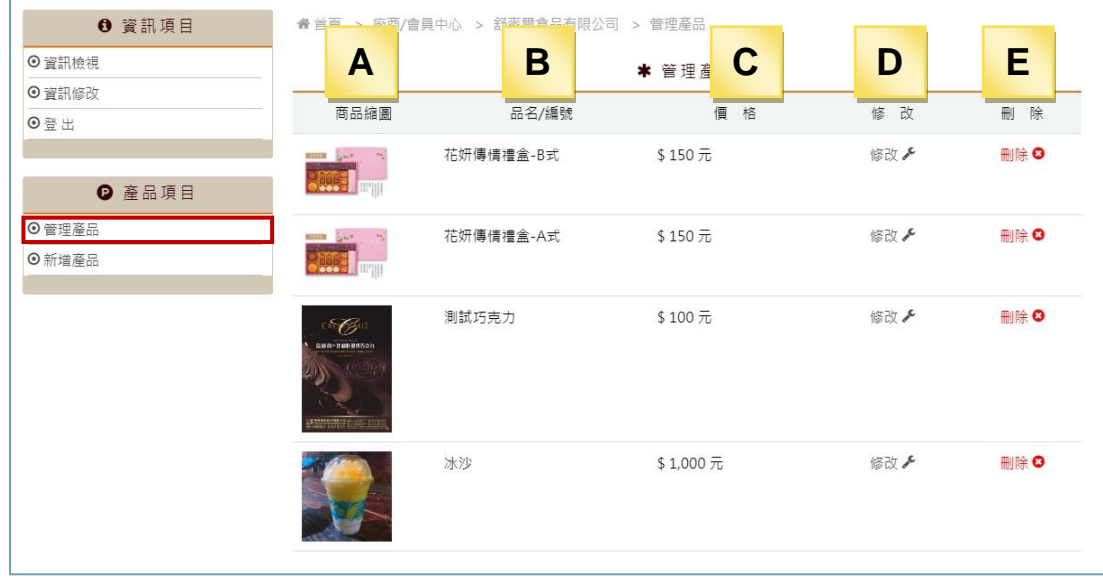

- A. 產品縮圖:產品縮圖預覽
- B. 品名/編號:產品名稱及編號
- C. 價格:產品價格,可以填入 或 選擇空白。
- D. 修改:點"修改"按鈕,進行商品資料修改。

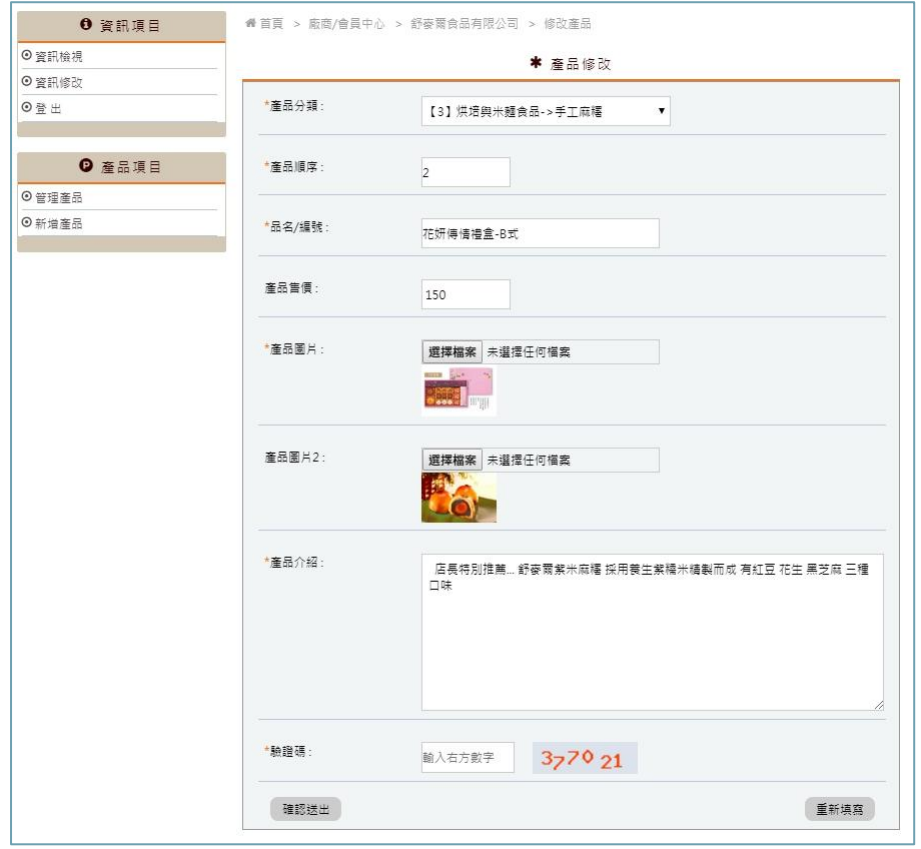

E. 刪除:刪除商品,刪除後無法恢復。

#### 2. 新增產品:會員/廠商可以新增產品頁面。( \*皆為必填項目 )

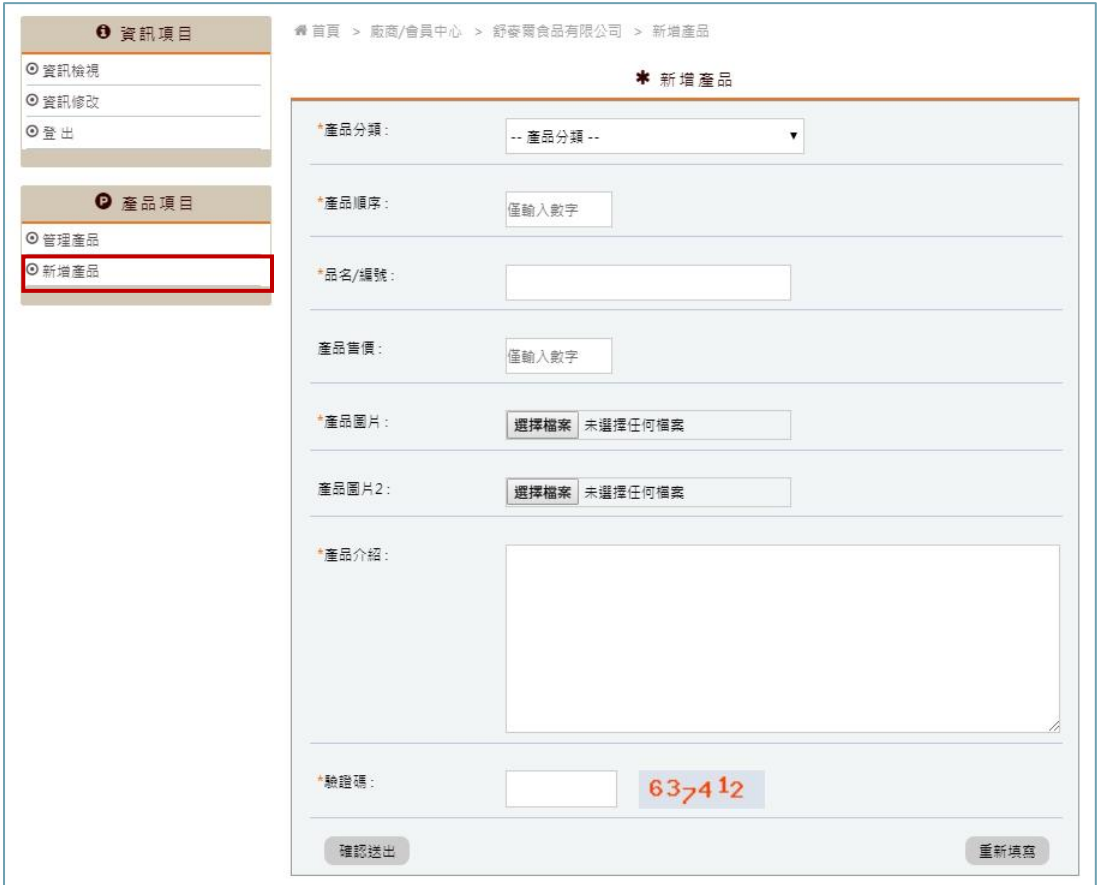

A. 產品分類:下拉選擇產品的分類。

- B. 產品順序:會員廠商頁面的產品排列順序。
- C. 品名/編號:產品的名稱及編號欄位。
- D. 產品售價:產品的價格,如沒填此欄位,產品展示時,價格欄位會自動隱藏。
- E. 產品圖片:必須至少上傳 1 張圖片( \*皆為必填項目 ),產品圖片 2 可彈性選擇要不要上 傳。
- F. 產品介紹:產品文字介紹。
- G. 驗證碼: 請輸入右邊數字作為驗證。
- H. 重新填寫:填寫的欄位清空重新填寫。
- I. 確認送出:送出後,產品建立完成。

### 肆、 會員廠商忘記密碼 - [http://www.caotc.org.tw/home/page/title/forgot\\_password](http://www.caotc.org.tw/home/page/title/forgot_password)

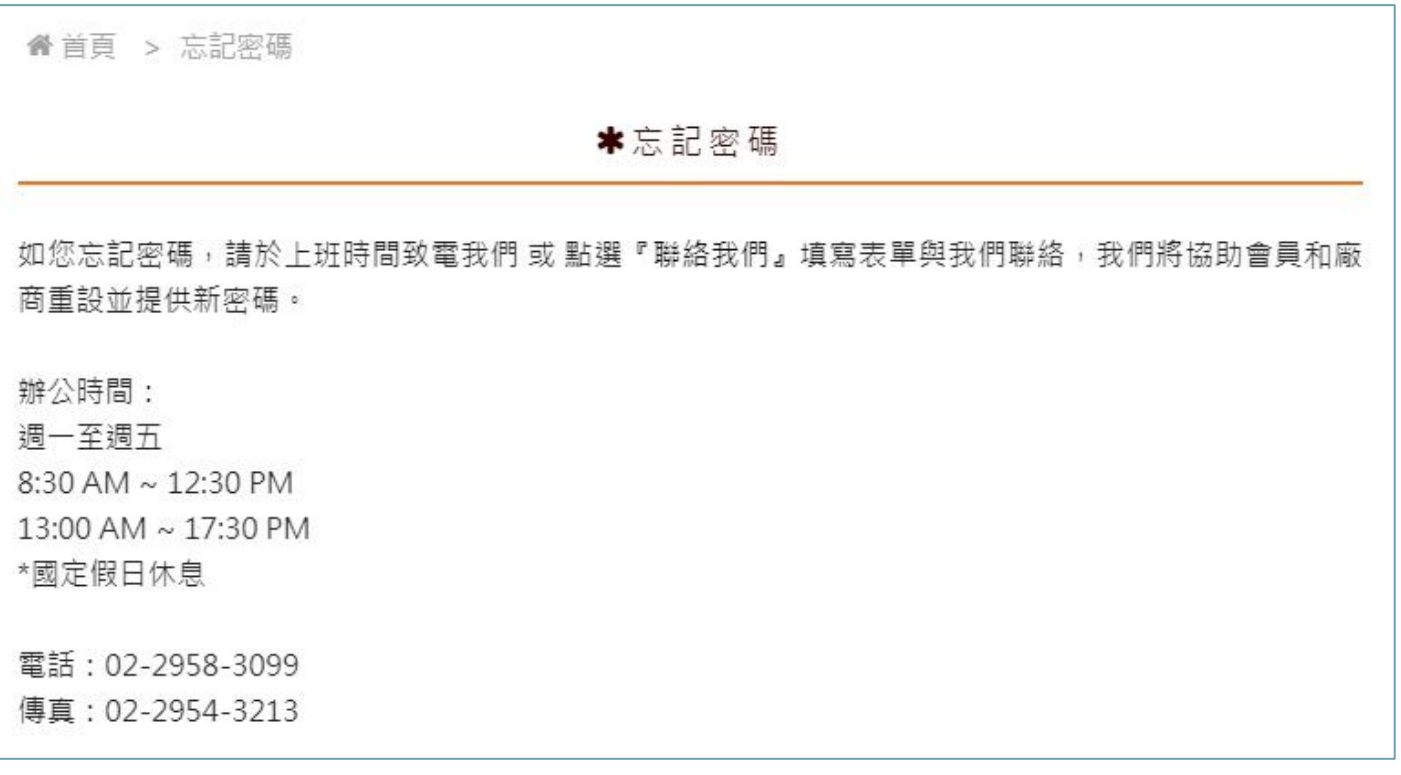